## GOAL: To improve data quality in FamLink 'IL Provider Notes' by requiring and standardizing some data elements.

This training document reviews the 5 sections of the 'IL Provider Notes' template and how to insert (copy and paste) into FamLink in order to standardize data elements.

The template consists of 5 data elements sections

## **Blank Template:**

Click or tap to enter a date. | Choose an item. | Choose an item. | Choose an item. | Narrative (Click or tap here to enter text.)

## DATA ELEMENT 1: Date of Service – this is date the contact or service occurred

*Directions*: Place your cursor and select Data Element 1 – a calendar should appear. Select the date the service occurred.

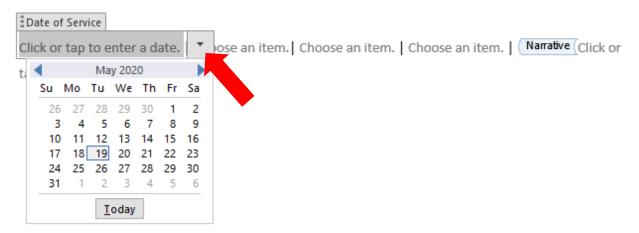

*Observe*: By selecting May  $19^{th}$  from the calendar, Data Element 1 populates with standardized date in the MM/DD/YYYY format.

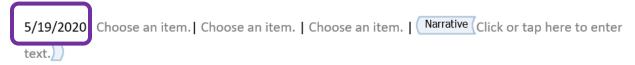

**DATA ELEMENT 2: Provider\_ID** – this is a unique Provider identification number that has been assigned to your organization.

*Directions*: Place your cursor and select Data Element 2 – a list of Provider\_ID numbers should appear. Select your organizations unique Provider identification number. Please refer to the table as a reminder of provider name and associated Provider ID.

<sup>\*</sup>New Provider\_ID numbers as of 04/01/2021

| Provider Name                               | FamLink Provider_ID |
|---------------------------------------------|---------------------|
| Catholic Charities of the Diocese of Yakima | 3866                |
| Community Youth Services                    | 4574                |
| Institute for Family Development            | 48052               |
| YWCA Clark County                           | 142981              |
| Youthnet                                    | 175193              |
| YMCA of Greater Seattle                     | 214600              |
| River of Life Ministries/IGNITE             | 224661              |
| Pierce County Alliance                      | 341034*             |
| Hullette, Gwendolyn M.                      | 449976              |
| Service Alternatives Inc.                   | 1844210*            |
| Olive Crest                                 | 1844263*            |
| Volunteers of America                       | 1846176*            |

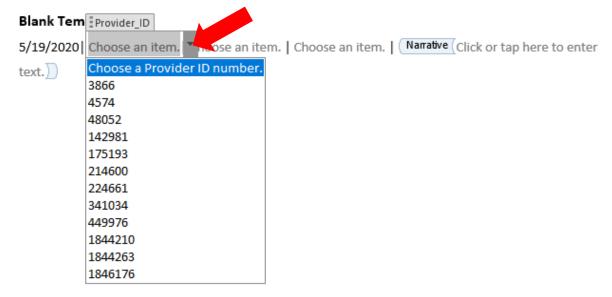

Observe: By selecting Provider\_ID for Volunteers of America (1846176) from the list, Data Element 2 populates with the required data.

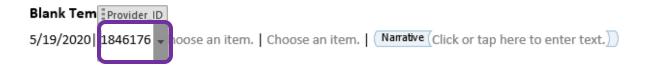

**DATA ELEMENT 3: Contact Type** – this requires you to select one contact type for each IL Provider Note.

*Directions*: Place your cursor and select Data Element 3 – a list of Contact Type options should appear. Select the contact that best fits the service attempted or delivered.

| Contact Type              | Examples                                                                                                    |
|---------------------------|----------------------------------------------------------------------------------------------------|
| Established Youth Contact | Two-way communication from provider to youth (e.g., face-to-face,                                                                                                   |
|                           | phone call, or video meeting)                                                                                                    |
| Attempted Youth Contact   | One-way communication from provider to youth (e.g., text, email, voicemail message)                                                                                 |
| Other Contact             | Communications with other individuals associated with youth (e.g., foster parent, adoptive parent, social workers, teachers, supervisors, apartment managers, etc.) |
| None                      | Case note, progress update, summary report on youth that does not involve communication                                                                             |

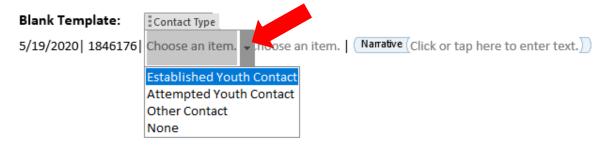

*Observe*: By selecting Attempted Youth Contact from the list, Data Element 3 populates with the required data.

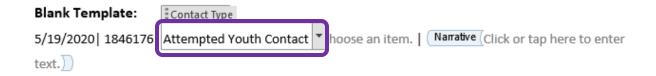

**DATA ELEMENT 4: Contact Mode**—this requires you to select one contact mode for each IL Provider Note. Select 'Other' if the IL Provider Note contact Mode is not provided in the drop down list or if the IL Provider Note contains multiple contact types.

*Directions*: Place your cursor and select Data Element 4 – a list of Contact Mode options should appear. Select the contact mode that best fits the service attempted or delivered.

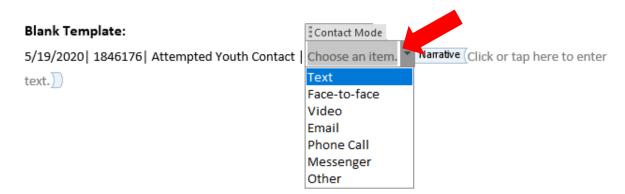

Observe: By selecting Face-to-face contact mode from the list, Data Element 4 populates with the required data.

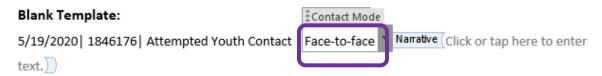

**DATA ELEMENT 5: Narrative** – this requires you to complete the IL Provider Note with additional information to support the required and standardized Data Elements.

*Directions*: Place your cursor and select Data Element 5 – the data element should highlight. Enter in text to support the other data.

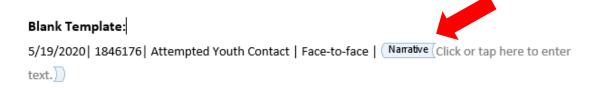

Observe: By completing the narrative, the IL Provide Note template is complete and is ready to be copy and pasted into the IL Provider Note section in FamLink. Remember to copy and paste one IL Provider Note template into one FamLink IL Note field at a time. Do not copy and paste multiple templates into one FamLink IL Note field.

5/19/2020 | 1846176 | Attempted Youth Contact | Face-to-face | Narrative CM attempted Zoom meeting with FL, but internet was down. CM will text to reschedule.

## **VERSION HISTORY**

Use the table below to provide the version number, the author implementing the version, the date of the version, the name of the person approving the version, the date the particular version was approved, and a brief description of the reason for creating the revised version.

| <b>Version Number</b> | Implemented by | <b>Revision Date</b> | Reason                                                                                                    |
|-----------------------|----------------|----------------------|----------------------------------------------------------------------------------------------------|
| 1                     | Tenaya Sunbury | 05/22/2020           | Behold the magic!                                                                                                    |
| 2                     | Tenaya Sunbury | 08/28/2020           | 1) Added Version History to document changes. 2) Added reminder on page 4 to use one template per IL Note text box.                                                                |
| 3                     | Tenaya Sunbury | 03/31/2021           | Changed Provider ID numbers for<br>Volunteers of America, Service Alternative<br>Inc., Peirce County Alliance, and Olive Crest<br>per DCYF Contracts effective as of<br>04/01/2021 |
|                       |                |                      |                                                                                                    |
|                       |                |                      |                                                                                                    |
|                       |                |                      |                                                                                                    |
|                       |                |                      |                                                                                                    |